#### **Introduction**

Allen & Heath **DAW Control** allows compatible Allen & Heath mixers to control DAW software on Mac OS or Windows and emulate popular **HUI** or **Mackie Control** protocols.

Compatible mixers send and respond to MIDI messages as detailed in the MIDI Protocol specification documents available for download from [www.allen-heath.com.](http://www.allen-heath.com/) **DAW Control** can present these messages on a virtual MIDI port in Mac OS or Windows, or alternatively translate these messages to emulate a basic control surface.

## **About this version (V1.6)**

- Map for SQ mixers added
- Map for dLive added to Mac OS version (previously on Windows only)
- MIDI Thru mode added to Mac OS version (previously on Windows only)
- Connection settings now persistent after reboot to allow auto-connection

#### **Supported operating systems**

Windows 7, Windows 8, Windows 10.

Mac OS X 10.7 Lion, 10.8 Mountain Lion, 10.9 Mavericks, 10.10 Yosemite, 10.11 El Capitan, 10.12 Sierra, 10.13 High Sierra.

# **Configure your mixer for DAW Control**

- **Qu mixers** (firmware V1.2 or higher) the Custom Layer can be populated with MIDI strips and a dedicated MIDI channel is provided for DAW Control.
- 1. Go to **Setup / Control / Custom Layer** and set the required fader strips to **MIDI** by selecting first then scrolling with the screen rotary.
- 2. Set the MIDI Channel in the mixer's **Setup / Control / MIDI** screen. Qu defaults to MIDI Ch. 2 for DAW control.
- 3. If required, set the SoftKeys to MMC transport controls or DAW Bank Up/Down in **Setup / Control / SoftKeys**.

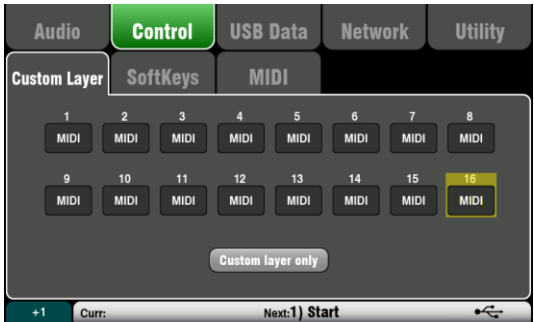

- **GLD** (firmware V1.4 or higher), **SQ** (firmware V1.2 or higher) and **dLive** (firmware V1.5 or higher) up to 32 MIDI strips can be assigned to the fader banks.
	- On GLD and dLive, the set of MIDI messages for each strip can be customized to suit user requirement. Leave the default values for use with **DAW Control**. You can restore the factory default MIDI messages by recalling the 'Reset MIDI' Scene in any Template Show.
- 1. Drag and drop MIDI strips to the desired Banks and Layers in the **Setup / Control / Strip Assign**  (GLD), **Surface / Control / Strip Assign** (dLive) screen, or **Setup / Surface / Strip Assign** (SQ).
- 2. Set the MIDI Channel in the **Setup / Control / MIDI** screen (GLD), **Utility / Control / MIDI** screen (dLive), or **Utility / General / MIDI** screen (SQ).

Please refer to the mixer User Guides for further information.

## **Configure the DAW Control driver**

- 1. Download **DAW Control** fro[m www.allen-heath.com](http://www.allen-heath.com/) and install it on your computer.
- 2. Launch **DAW Control** and click on **Show Preferences** in the A&H DAW Control tray menu to access the configuration panel.

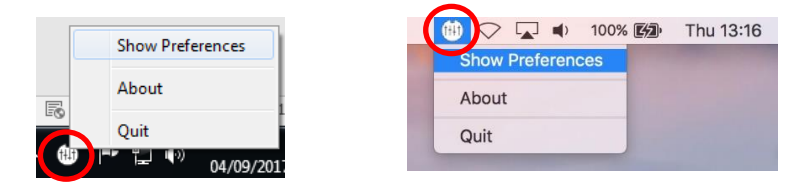

- Configure the DAW Control driver and connect the mixer to the computer before opening your DAW.
- **Mixer** Select the type of mixer you are connecting to.
- **MIDI Channel** Select the MIDI channel to match the mixer setting. This is normally set to 2 to match the default MIDI channel used by the Qu, GLD, SQ or dLive MIDI strips.
- **Protocol** Select the control protocol (HUI or Mackie Control) to suit your DAW, or select MIDI Thru to work with the standard set of MIDI messages to / from the mixer (no translation), for example for program changes using Waves Multirack or Qlab.
- **Connection** Select MIDI Ports for USB connection to the mixer (Qu, SQ), or TCP/IP for Cat5 network connection (GLD, dLive).

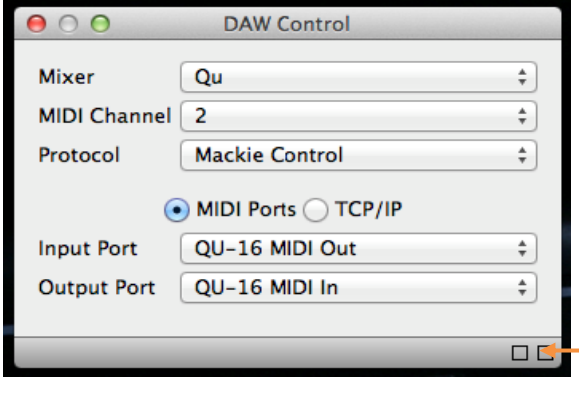

MIDI Ports - Select the MIDI Input and Output ports to be used, for example Qu-16 MIDI Out and Qu-16 MIDI In.

TCP/IP - Select the mixer from the drop-down box, or select Custom and type in the IP address of the mixer, then tick the **Connect** checkbox. Make sure your Computer and the mixer are set to compatible IP addresses within the same subnet.

The two squares at the bottom right of the window display MIDI I/O activity. To check you are connected to the mixer, move any MIDI fader on the mixer and the left square should flash.

3. Follow the instructions specific to your DAW in the following pages to assign the faders, PAFL, Sel/Mix and Mute keys from the MIDI strips to track level, Solo, select and Mute in your DAW. This will also assign MMC transport controls from the mixer to the corresponding DAW controls. If the Bank Up / Down function is assigned to the mixer's SoftKeys, fader bank navigation will also be enabled in the DAW.

A similar procedure should apply to other DAWs as long as they support HUI or Mackie Control surfaces.

## **Avid Pro Tools**

- 1. Select the **HUI** protocol in the **DAW Control** panel and launch Pro Tools.
- 2. Go to **Setup / MIDI / Input Devices** and enable all DAW Control MIDI ports.
- 3. Open the **Setup / Peripherals** window and navigate to the **MIDI Controllers** tab.
- 4. Create a HUI device for each block of 8 MIDI strips present on the mixer, and assign to the corresponding MIDI ports. The following example assumes 16 MIDI strips are used:
- a. In row #1, select HUI as the Type and DAW Control MIDI 1 as the Receive From and Send To ports.
- b. In row #2, select HUI as the Type and DAW Control MIDI 2 as the Receive From and Send To ports.
- 5. Click OK.

### **Steinberg Cubase**

- 1. Select the **Mackie Control** protocol in the **DAW Control** panel and launch Cubase.
- 2. Open the **Devices / Device Setup** window.
- 3. Create a Mackie Control device for each block of 8 MIDI strips present on the mixer, and assign to the corresponding MIDI ports. Note that the top-most device in the left hand list represents the right-most channels. The following example assumes 16 MIDI strips are used:
- a. Click on the Add Device button (+) and select Mackie Control.
- b. Select DAW Control MIDI 2 as the Input and Output MIDI Port.
- c. Click on the Add Device button (+) again and select Mackie Control.
- d. Select DAW Control MIDI 1 as the Input and Output MIDI Port.
- 4. Click OK.

#### **Cockos Reaper**

- 1. Select the **Mackie Control** protocol in the **DAW Control** panel and launch Reaper.
- 2. Open the **Options / Preferences** window and click on **MIDI Devices** from the left hand list.
- 3. To avoid message conflicts, make sure that all DAW Control MIDI Input and Output ports are disabled. If needed, right click on a port to change its status.
- 4. Select **Control Surfaces** from the left hand list and create a Mackie Control device for each block of 8 MIDI strips present on the mixer, then assign each to the corresponding MIDI ports. The following example assumes 16 MIDI strips are used:
- a. Click the Add button, select Mackie Control Universal surface mode and DAW Control MIDI 1 as the Input and Output port, then click OK.
- b. Click the Add button again, then select Mackie Control Universal surface mode, DAW Control MIDI 2 as the Input and Output port, enter 8 as the Surface offset, and click OK.
- 5. Click OK to close the window.

#### **Ableton Live**

- 1. Select the **Mackie Control** protocol in the **DAW Control** panel and launch Live.
- 2. Open the **Live / Preferences** window and navigate to the **MIDI/Sync** tab.
- 3. Select MackieControl in the Control Surface #1 dropdown box, and set DAW Control MIDI 1 as the Input and Output port.
- 4. For each consequent block of 8 MIDI strips present on the mixer, create a Mackie Control Extender device and assign it to the corresponding MIDI port. The following example assumes 16 MIDI strips are used:
- a. Select MackieControlXT in the Control Surface #2 dropdown box, and set DAW Control MIDI 2 as the Input and Output port.
- 5. Close the window.

# **Apple Logic**

- 1. Select the **Mackie Control** protocol in the **DAW Control** panel and launch Logic.
- 2. Open the **Logic Pro / Preferences / Control Surfaces / Setup** window.
- 3. For each block of 8 MIDI strips present on the mixer, create a Mackie Control device and assign it to the corresponding MIDI port. The following example assumes 16 MIDI strips are used:
- a. Click New / Install, scroll down, select Mackie Designs Mackie Control Logic Control and click Add.
- b. Close the window and click the picture labelled Mackie Control.
- c. Select DAW Control MIDI 1 as the Output and Input Port.
- d. Click New / Install again and add another Mackie Designs Mackie Control Logic Control. Click OK when prompted.
- e. Close the window and click the picture labelled Mackie Control #2.
- f. Select DAW Control MIDI 2 as the Output and Input Port.
- 4. Close the Setup window and go to **Window / Environment**.
- 5. In the top left, click the drop-down menu next to Mixer and select Clicks and Ports.
- 6. Add a new Monitor object by clicking New / Monitor.
- 7. Identify all the DAW Control MIDI ports and your mixer's MIDI port in the left hand list. Click on the corresponding triangles and drag lines to the Monitor box.
- 8. Save your project to store the settings.